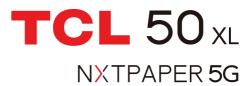

**QUICK START GUIDE** 

English - CJB2ML0LCAAA
Printed in China

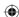

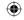

#### Welcome to TCL

Check out the TCL website at www.tcl.com for tutorials and answers to frequently asked questions, and to download the User Manual.

#### CUSTOMER SUPPORT

United States & Canada

Phone: 1-855-224-4228

Web: https://support.tcl.com

Update your phone's software

Go to Settings > System > System Update to check software updates.

Back up your personal data

Go to Settings > System > Backup > Back up to Google One and turn it on.

Reset your phone

Go to Settings > System > Reset options > Erase all data (factory reset) > Erase all data.

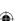

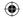

# Your TCL phone

## Keys and connectors

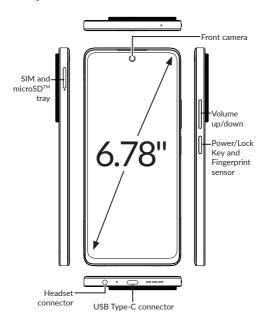

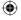

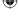

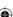

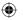

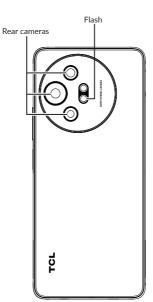

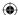

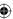

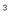

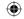

## Set up your TCL phone

- Your new phone is partially charged. Charge the battery by using the USB-C cable and charger provided.
- Use the provided SIM pin to open the SIM tray.
- ③ Place the Nano SIM card and/or microSD™ card into the tray, then slide the SIM tray into the slot.

**Note:** microSD<sup>™</sup> cards are sold separately. Only use Nano SIM cards with your phone.

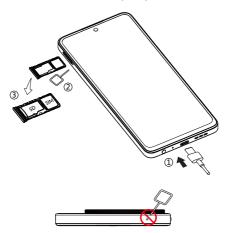

**Caution:** Do not insert the SIM pin into the small holes on top or bottom of the phone.

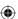

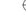

#### Home screen

You can bring all of the items that you use most frequently (applications, folders, widgets) to your Home screen for quick access.

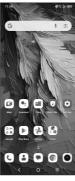

Tapping Home () always takes you back to the main Home screen.

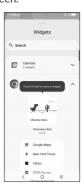

Expand your Home screen with widgets and more personalization.

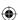

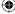

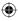

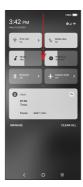

Swipe down from the Status bar to view the Notification panel and access all pending notifications. Tap on the Notification to open the message.

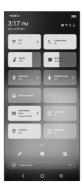

Swipe down again to view Quick Access settings options. Tap 🏚 to access the complete Settings menu.

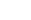

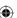

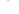

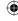

## Messages

Create, edit, send, and receive text (SMS) and media (MMS) messages.

A SMS will be converted to MMS automatically when media files (such as image, video, or audio) are attached, when a subject is added to the message, or an email address is used for a recipient.

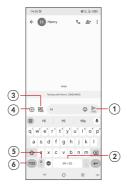

- 1 Tap to send messages.
- (2) Touch and hold to switch language (if additional language keyboards are activated).
- 3 Attach a picture from the gallery or shoot one directly.
- (4) Insert a GIF, location, contact or other media file.
- ⑤ Tap to input a comma. Touch and hold to access keyboard settings or enter left or right hand input mode.
- Tap to access the symbols and numbers keyboards.

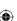

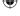

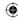

### **Gmail**

Use Gmail to create, send, and receive emails directly on your phone. The Gmail app will allow you to add several email accounts.

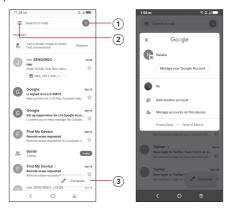

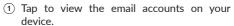

- 2 Tap to access email folders, settings, and more.
- (3) Tap to create an email

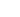

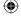

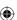